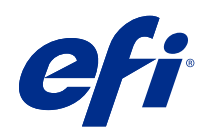

# 가변 데이터 인쇄 (FS400 및 이후 버전)

© 2020 Electronics For Imaging, Inc. 이 문서에 포함된 정보는 본 제품의 [법적 고지 사항]을 따릅니다.

2020 년 10 월 21 일

## 목차

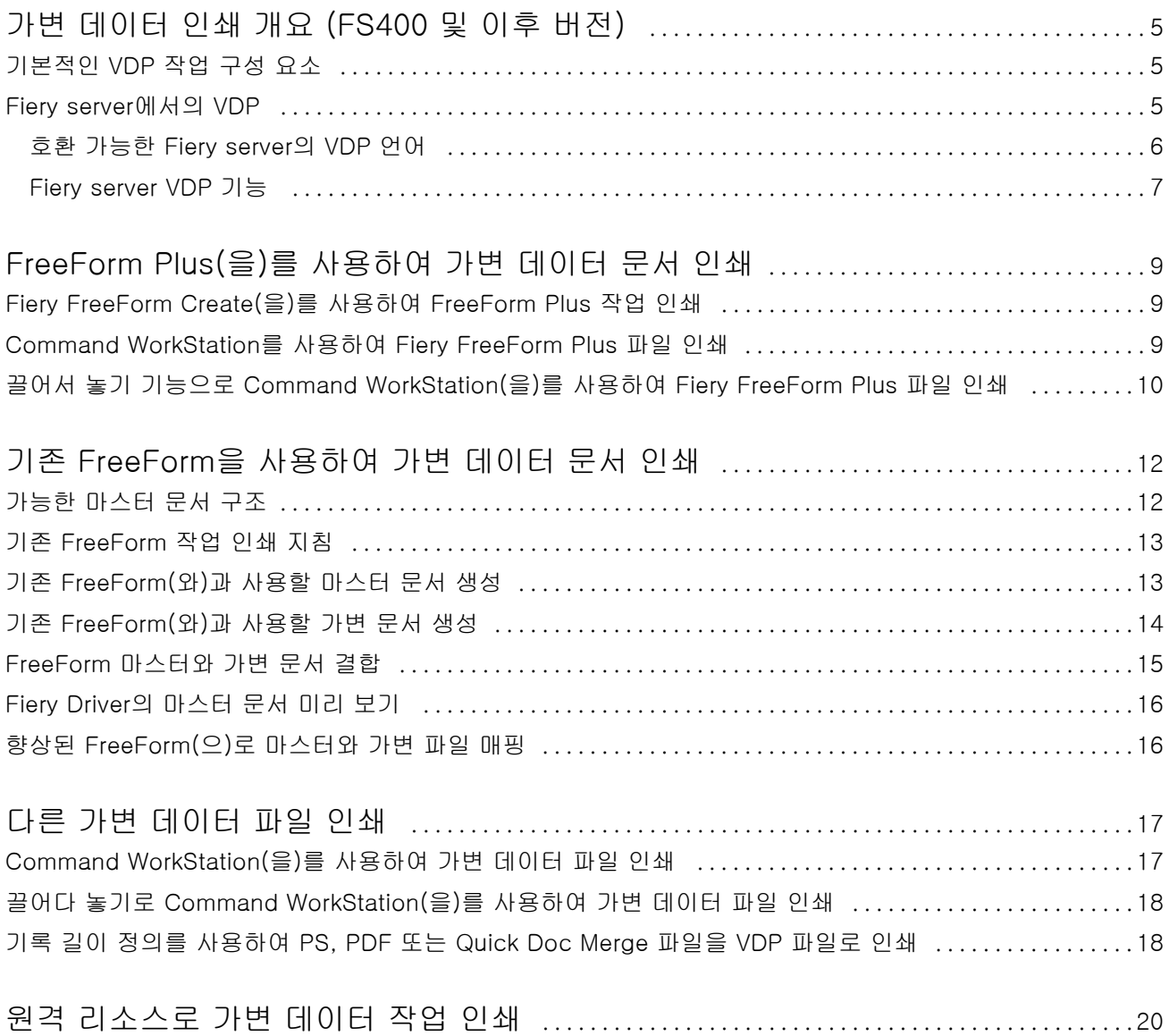

## <span id="page-3-0"></span>가변 데이터 인쇄 개요 (FS400 및 이후 버전)

가변 데이터 인쇄(VDP)에서는 문서 사본들에 공통되는 정적 요소 세트와 사본마다 바뀌는 가변 요소 세트가 결합됩니다.

VDP는 인쇄 문서 내용이 포함된 데이터베이스를 인쇄 장치에 연결하는 디지털 인쇄 기술을 사용합니다. 가 변 데이터 파일에는 데이터베이스에서 내용을 지정하고 선택할 수 있는 규칙이 포함되며, 문서에서 해당 내 용의 배치를 디자인할 수 있습니다.

따라서 이름으로 고객을 맞이하고 데이터베이스에서 가져온 그 밖의 개인 정보를 포함한 브로슈어와 같이 맞 춤형 정보 전달 자료를 제작할 수 있습니다. 브로슈어 사본에서 바뀌지 않는 배경 요소, 그림 및 텍스트 블록 은 정적 요소입니다. 고객 이름, 주소, 바코드 및 기타 고객의 특정 이미지와 텍스트는 가변 요소입니다.

맞춤형 주소 블록이 있는 메일 병합은 단순한 VDP 양식입니다. 하지만 이미지, 차트, 텍스트 및 기타 개체를 동적으로 조합하여 높은 수준으로 사용자 지정된 문서를 생성할 수도 있습니다.

### 기본적인 VDP 작업 구성 요소

기본적인 VDP 작업은 내용, 데이터베이스, 비즈니스 규칙, 레이아웃, VDP 어플리케이션 및 프린터를 사용합 니다.

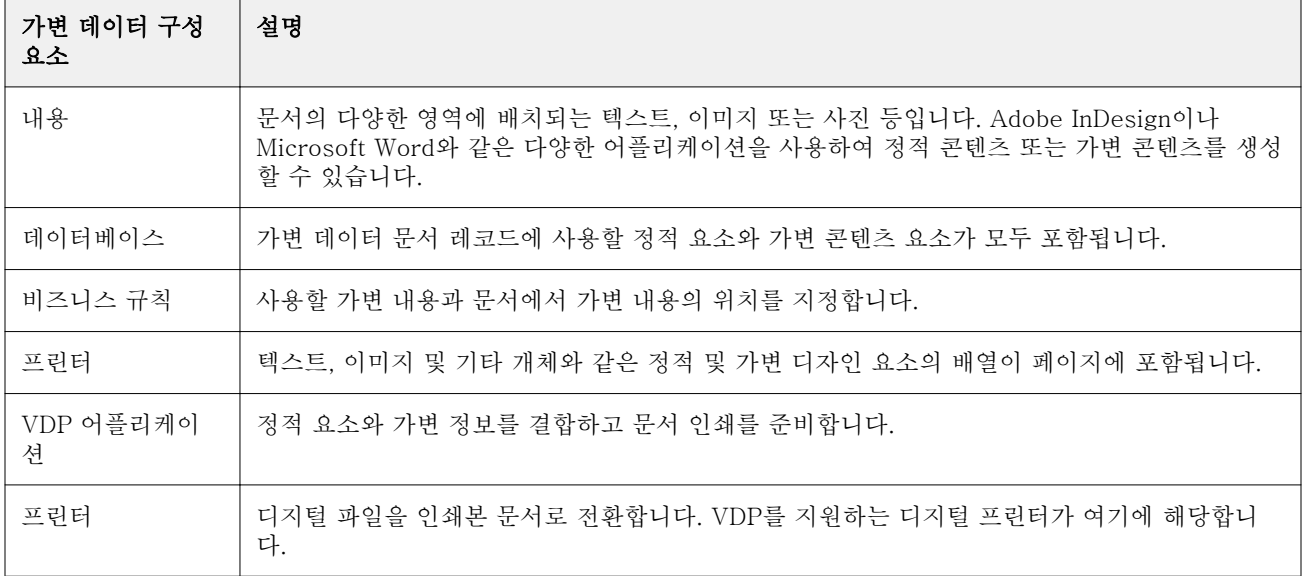

이러한 구성 요소에는 다음 사항이 포함됩니다.

### <span id="page-4-0"></span>Fiery server에서의 VDP

Fiery server에서는 여러 VDP 언어 및 타사 기능을 지원하는 기본 제공 기능을 사용하여 가변 데이터 워크 플로우를 지원합니다.

### 호환 가능한 Fiery server의 VDP 언어

Fiery server의 가변 데이터 인쇄에는 호환되는 VDP 언어가 필요합니다.

다음의 VDP 언어들은 Fiery server(와)과 호환됩니다.

**•** Fiery FreeForm Plus - Fiery FreeForm Create(을)를 사용하여 생성된 파일 형식입니다. Fiery FreeForm Create은 작업에 필요한 모든 리소스(마스터 및 가변 콘텐츠)를 Fiery server(으)로 보낼 수 있는 단일 FreeForm Plus(FFP) 파일 패키지로 결합합니다.

가변 데이터 워크플로우 또는 FreeForm Create의 파일 병합 워크플로우를 사용하여 가변 텍스트, 이미 지 또는 바코드를 마스터 콘텐츠와 결합할 수 있습니다. FreeForm Create의 Fiery server에서 직접 FFP 작업을 인쇄할 수 있고 또는 Fiery Hot Folders 또는 Command WorkStation(을)를 사용하여 Fiery server으로 FFP 작업을 제출할 수 있습니다.

**•** 기존 Fiery FreeForm 프로세스는 재사용 가능한 정적 콘텐츠를 한 번만 처리하므로 더 빠르고 효율적으 로 인쇄할 수 있습니다.

프린터 드라이버를 사용하여 FreeForm 마스터 및 가변 파일을 생성할 수 있습니다. PDF 및 PostScript 파일을 FreeForm 마스터 및 Command WorkStation의 가변 데이터 파일로 할당할 수도 있습니다.

**•** 맞춤형 프린트 마크업 언어(PPML) - 프린터가 텍스트 요소와 그래픽 요소를 저장하고 필요에 따라 재사 용할 수 있어 가변 데이터 작업 인쇄 속도를 높여 주는 업계 표준입니다.

Fiery server(은)는 zip으로 압축되거나 압축되지 않은 PPML 작업을 받아들입니다. 문서를 PPML 형식 으로 인쇄하려면 PPML 형식과 호환되는 타사 소프트웨어 어플리케이션을 사용하십시오. Fiery server(으)로 PPML 작업을 보내거나 Command WorkStation 또는 Fiery Hot Folders(을)를 이용하여 PPML 파일을 다운로드할 수 있습니다.

Fiery server(은)는 PPML 어플리케이션에서 지정된 IMPOSITION 또는 PRINT\_LAYOUT 명령을 사용 하여 생성한 PPML 파일을 지원하지 않습니다. Command WorkStation에서 Fiery Impose를 사용하여 이러한 옵션을 지정해야 합니다.

**•** Creo VPS(Variable Print Specification) - Creo의 PostScript 언어 확장입니다. Creo VPS 파일은 헤 더 섹션과 소책자 섹션으로 구성됩니다. 헤더 섹션에는 전체 작업에 대한 글로벌 개체가 포함됩니다. 소책 자 섹션에는 맞춤화된 문서의 사본 하나가 포함됩니다. 페이지 요소는 Creo VPS 형식으로 정의된 재사용 가능 개체입니다. 모든 페이지 요소를 Creo VPS 파일에 포함시켜야 합니다.

Command WorkStation 또는 Fiery Hot Folders(을)를 사용하여 Fiery server(으)로 VPS 파일을 가져 올 수 있습니다.

**•** Xerox VIPP(Variable Data Intelligent PostScript Printware)는 Xerox에서 개발한 독점권을 가진 페이 지 설명 언어입니다. Fiery server에서 문서를 Xerox VIPP 형식으로 인쇄하려면 Xerox VIPP 형식과 호 환되는 타사 해석 어플리케이션을 먼저 설치해야 합니다. Command WorkStation 또는 Fiery Hot Folders(을)를 사용하여 Fiery server(으)로 Xerox VIPP 파일을 가져옵니다.

<span id="page-5-0"></span>**•** PDF/VT(Portable Document Format/Variable Transitional) - PDF 기술 기반의 Adobe 형식입니다. PDF/VT를 사용하면 가변 데이터 및 트랜잭션 인쇄를 위한 안정적인 문서 교환이 가능합니다. 트랜잭션 문서에는 청구 정보와 마케팅 정보가 포함된 송장, 명세서 및 문서 등이 있습니다. PDF/VT는 개체 기반 기술을 사용합니다.

VDP 어플리케이션은 PDF/VT 파일을 생성합니다. Command WorkStation 또는 Fiery Hot Folders(을) 를 사용하여 Fiery server(으)로 PDF/VT 파일을 가져올 수 있습니다. PDF/VT 파일은 PostScript 또는 Adobe PDF Print Engine를 통해 처리할 수 있습니다.

**•** PS, PDF 및 Quick Doc Merge 파일은 레코드 길이가 정의되면 작업 속성에서 On으로 설정되어 가변 데 이터 작업과 같이 PS, PDF 또는 Quick Doc Merge 파일을 처리할 수 있습니다. 이 옵션을 선택하면 가변 데이터 처리에 대한 고정 하위 세트 레코드 길이를 정의할 수 있습니다.

VDP가 아닌 PostScript, PDF 및 Quick Doc Merge 작업에도 기록 길이 정의 옵션을 사용할 수 있습니 다.

참고: 모든 Fiery servers(이)가 VDP 언어를 모두 지원하는 것은 아닙니다. Fiery server 지원 설명서를 참 조하십시오.

#### Fiery server VDP 기능

Fiery Impose 및 혼합 용지와 같은 Fiery server의 기능은 사용자 지정 레이아웃을 생성하고 다양한 용지 및 마감 옵션을 가변 데이터 작업에 적용할 수 있습니다.

또한 VDP 리소스를 사용하여 가변 데이터 작업의 재사용 가능 개체를 관리할 수도 있습니다.

#### VDP 임포지션 Fiery Impose

Fiery server(은)는 다양한 VDP 언어에 대해 Fiery Impose의 VDP 임포지션과 호환됩니다.

- **•** FreeForm Plus
- **•** 기존 FreeForm
- **•** PPML
- **•** Creo VPS
- **•** Xerox VIPP
- **•** PDF/VT
- **•** 기록 길이 정의를 선택했을 때 PS, PDF 및 Quick Doc Merge 파일

가변 데이터 작업을 임포징할 때 단일 기록 임포지션 구성 또는 다중 기록 임포지션 구성을 선택할 수 있습니 다.

#### VDP 임포지션과 Hot Folders

가변 데이터 작업을 Fiery server(으)로 제출할 때 Fiery Hot Folders(을)를 사용하여 가변 데이터 작업을 임포징할 수 있습니다. Fiery Hot Folders 어플리케이션에서 특정 Hot Folder에 대한 적절한 VDP 임포지션 템플릿을 설정해야 합니다.

#### VDP와 혼합 용지

모든 VDP 작업에 혼합 용지 설정을 적용할 수 있습니다. 혼합 용지 설정을 사용할 때 Fiery server(은)는 각 가변 데이터 기록을 별도 작업으로 인식합니다. 임포징하지 않은 VDP 작업의 경우, Fiery server(은)는 모든 VDP 작업의 기록에 혼합 용지 설정을 적용합니다.

#### VDP 리소스를 클릭합니다

일부 가변 데이터 작업에서 사용되는 이미지와 같은 재사용 가능한 개체는 Fiery server에 저장되어 그룹으 로 캐시될 수 있습니다.

Command WorkStation에서 사용할 수 있는 VDP 리소스 기능은 재사용 가능한 개체 목록을 나타내므로 개 체를 삭제하거나 향후 가변 데이터 작업을 위해 남겨둘 수 있습니다. VDP 리소스는 다음 VDP 언어와 호환됩 니다.

- **•** FreeForm Plus
- **•** 기존 FreeForm
- **•** PPML
- **•** Creo VPS
- **•** Xerox VIPP
- **•** PDF/VT

## <span id="page-7-0"></span>FreeForm Plus(을)를 사용하여 가변 데이터 문서 인쇄

Fiery FreeForm Create 어플리케이션을 사용하여 작업의 정적 및 가변 요소를 설계한 다음 FreeForm Create에서 Fiery server(으)로 직접 FreeForm Plus(FFP) 작업을 인쇄할 수 있습니다. Fiery Hot Folders 또는 Command WorkStation(을)를 사용하여 Fiery server(으)로 FFP 파일을 가져올 수 있습니다.

Fiery FreeForm Create에 대한 자세한 내용은 [Fiery FreeForm Create 도움말을](http://help.efi.com/FieryFreeFormCreate/1.1/en-us/GUID-BF62FE70-1AC3-459F-AC00-54E84C9B4DEE.html) 참조하십시오.

### Fiery FreeForm Create(을)를 사용하여 FreeForm Plus 작업 인쇄

Fiery server(으)로 디자인을 보내 인쇄할 수 있습니다.

다음 사항에 유의하십시오.

- **•** Fiery server에 디자인을 처음 보낼 때 서버 주소, 사용자 이름 그리고 Fiery server의 암호가 필요합니 다. Fiery server의 관리자 사용자 이름은 Admin입니다. 또한 관리자 암호를 제공해야 합니다.
- **•** 디자인 편집이 완료되어야 합니다.
- **1** Fiery FreeForm Create에서 Fiery 서버로 보내기를 클릭합니다.
- **2** 기존 Fiery server을 선택하거나 새 항목을 클릭하여 Fiery server(을)를 추가합니다.
- **3** Fiery server의 해당 필드에 서버 IP 주소, 사용자 이름 및 암호를 입력합니다.
- **4** 로그인을 클릭합니다.
- **5** 설정 목록에서 적절한 설정을 선택합니다.
- **6** 처리 후 대기를 클릭하거나 목록 사용하여 Fiery server에 대한 다른 작업 동작을 선택합니다. 다음 작업 동작 중에서 선택합니다.
	- **•** 처리 후 대기는 파일을 처리하고 보류 목록에 배치합니다.
	- **•** 대기는 보류 목록에 파일을 배치합니다.
	- **•** 인쇄는 파일을 인쇄합니다.
	- **•** 인쇄 및 대기는 파일을 인쇄하고 보류 목록에 배치합니다.

### <span id="page-8-0"></span>Command WorkStation를 사용하여 Fiery FreeForm Plus 파일 인쇄

Command WorkStation을 사용하여 Fiery server(으)로 FreeForm Plus(FFP) 파일을 인쇄할 수 있습니다.

- **1** FFP 파일을 컴퓨터에서 바로 가져오려면 다음 중 하나를 수행합니다.
	- **•** 파일 작업 가져오기 > 를 클릭합니다.
	- **•** 작업 센터에서 가져오기 도구 모음 아이콘을 클릭합니다.

파일 가져오기 대화 상자가 열립니다.

- **2** 업로드할 FFP 파일을 선택합니다.
- **3** FFP 파일을 인쇄하는 설정을 적용합니다.
	- **•** 기본 설정 적용을 선택하여 파일에 정의된 특성과 힘께 파일을 가져옵니다. 설정을 정의하지 않으면 Fiery server의 기본 설정이 사용됩니다.
	- **•** 서버 프리셋 사용을 선택하고 현재 Fiery server에 게시되어 있는 서버 프리셋 또는 출고 시 기본 프리 셋 목록에서 프리셋을 선택합니다.
	- **•** 가상 프린터 사용을 선택하고 현재 Fiery server에 게시되어 있는 가상 프린터 목록에서 가상 프린터를 선택합니다.

위의 서버 프리셋 사용 및 가상 프린터 사용 옵션은 Fiery server에서 서버 프리셋 또는 가상 프린터를 설 정한 경우에만 표시됩니다.

- **4** 다음 중 하나에서 작업 동작을 선택합니다.
	- **•** 처리 후 대기(기본값)는 파일을 처리하고 보류 목록에 배치합니다.
	- **•** 인쇄는 파일을 인쇄합니다.
	- **•** 인쇄 및 대기는 파일을 인쇄하고 보류 목록에 배치합니다.

연결된 Fiery server의 기능에 따라 다른 작업 동작이 표시될 수도 있습니다. 선택한 작업 동작을 사용하여 FFP 파일을 인쇄합니다.

## 끌어서 놓기 기능으로 Command WorkStation(을)를 사용하여 Fiery FreeForm Plus 파일 인쇄

Command WorkStation(을)를 사용하여 Fiery server(으)로 끌어서 놓기 기능으로 FreeForm Plus(FFP) 파 일을 인쇄할 수 있습니다.

**1** Fiery server의 특정 작업 동작으로 인쇄하기 위해서 컴퓨터의 FFP 파일을 인쇄나 처리 배열 또는 보류 목록에 끌어다 놓습니다.

FFP 파일은 Fiery server에 끌어다 놓은 곳과 일치하는 작업 동작으로 인쇄됩니다.

참고: 이러한 위치로 가변 데이터 파일을 끌어다 놓으면 파일 가져오기 대화 상자가 표시되지 않습니다.

**2** 작업 동작을 선택하지 않고 Fiery server(으)로 인쇄하려면 FFP 파일을 서버 목록에 있는 연결된 Fiery server(으)로 끌어다 놓습니다.

파일 가져오기 대화 상자가 열립니다.

- **3** 가변 데이터 파일을 인쇄하는 설정을 적용합니다.
	- **•** 기본 설정 적용을 선택하여 파일에 정의된 특성과 함께 파일을 가져옵니다. 설정을 정의하지 않으면 Fiery server의 기본 설정이 사용됩니다.
	- **•** 서버 프리셋 사용을 선택하고 현재 Fiery server에 게시되어 있는 서버 프리셋 또는 출고 시 기본 프리 셋 목록에서 선택합니다.
	- **•** 가상 프린터 사용을 선택하고 현재 Fiery server에 게시되어 있는 가상 프린터 목록에서 가상 프린터를 선택합니다.

위의 서버 프리셋 사용 및 가상 프린터 사용 옵션은 Fiery server에서 서버 프리셋 또는 가상 프린터를 설 정한 경우에만 표시됩니다.

- **4** 다음 중 하나에서 작업 동작을 선택합니다.
	- **•** 처리 후 대기(기본값)는 파일을 처리하고 보류 목록에 배치합니다.
	- **•** 인쇄는 파일을 인쇄합니다.
	- **•** 인쇄 및 대기는 파일을 인쇄하고 보류 목록에 배치합니다.

연결된 Fiery server의 기능에 따라 다른 작업 동작이 표시될 수도 있습니다. 선택한 작업 동작을 사용하여 FFP 파일을 인쇄합니다.

## <span id="page-10-0"></span>기존 FreeForm을 사용하여 가변 데이터 문서 인쇄

기존 FreeForm 기술을 통해 인쇄 옵션을 사용하여 마스터 문서를 정의하고 Fiery server(으)로 전송되는 가 변 데이터 작업에 해당 문서를 할당할 수 있습니다.

기존 FreeForm(으)로 가변 데이터 작업을 인쇄할 때 마스터 문서를 생성하고 가변 문서를 생성한 다음 마지 막으로 기존 FreeForm(을)를 사용하여 마스터 파일과 가변 파일을 결합합니다.

기존 FreeForm VDP는 작업의 마스터 요소 데이터를 Fiery server(으)로 전송하고 가변 요소 데이터와 별 개로 래스터화합니다. 마스터 요소 데이터는 Fiery server에 래스터화된 형태의 FreeForm 마스터로 저장되 며, 필요할 때 여러 가변 요소 데이터 세트와 함께 사용할 수 있습니다. FreeForm 마스터 작업은 사전 처리 되어 Fiery server에 저장됨에 따라 가변 요소 데이터만 처리하면 되므로 총 처리 시간이 감축됩니다.

일상적으로 다른 데이터와 결합하는 고정 요소 데이터에 대해 FreeForm 마스터를 사용할 수 있습니다. 예를 들어 레터헤드 템플릿을 FreeForm 마스터로 저장하여 다양한 레터지 내용(가변 요소 데이터)에 사용할 수 있습니다.

기존 FreeForm(은)는 Adobe InDesign 또는 Microsoft Word 등 여러 어플리케이션을 사용하여 마스터 및 가변 문서를 생성할 수 있습니다. 마스터 문서에는 레코드 간에 정적으로 남아 있는 재사용 가능한 콘텐츠가 포함되어야 합니다. 변수 문서에는 이름 및 주소 등 각 레코드의 고유한 콘텐츠가 모두 포함되어야 합니다. 가 변 문서 페이지를 생성하려면 메일 병합 기능이 있는 워드 처리 어플리케이션, 스크립팅을 지원하는 페이지 레이아웃 어플리케이션 또는 데이터베이스 어플리케이션을 사용할 수 있습니다.

마스터 생성 및 마스터 사용 인쇄 옵션으로 기존 FreeForm 기능을 제어할 수 있습니다. 작업을 전송할 때 프 린터 드라이버에서 이러한 옵션을 설정하거나, 작업자에게 Command WorkStation에서 작업 우선시로 해당 옵션을 설정하도록 요청합니다. 처리된 마스터 문서는 Command WorkStation의 장치 센터에 있는 VDP 리 소스에 표시됩니다. Command WorkStation 또한 Fiery server에 저장된 모든 FreeForm 마스터를 모니터 링하고 관리할 수 있습니다.

### 가능한 마스터 문서 구조

마스터 문서에 여러 페이지가 포함될 수 있습니다. 가변 문서를 인쇄하고 여러 페이지가 포함된 FreeForm 마스터를 지정하는 경우, 마스터 페이지가 가변 페이지와 순환 방식으로 결합됩니다.

예를 들어 2 페이지로 된 마스터를 사용할 경우, 가변 문서의 1, 2 페이지가 마스터 문서의 1, 2 페이지와 결 합됩니다. 계속해서 가변 문서의 3, 4 페이지가 마스터 문서의 1, 2 페이지와 결합됩니다. 이러한 패턴이 가변 문서의 각 후속 페이지 세트에 대해 계속됩니다.

#### <span id="page-11-0"></span>그림 1: 2 페이지로 된 마스터를 사용하여 결합된 문서

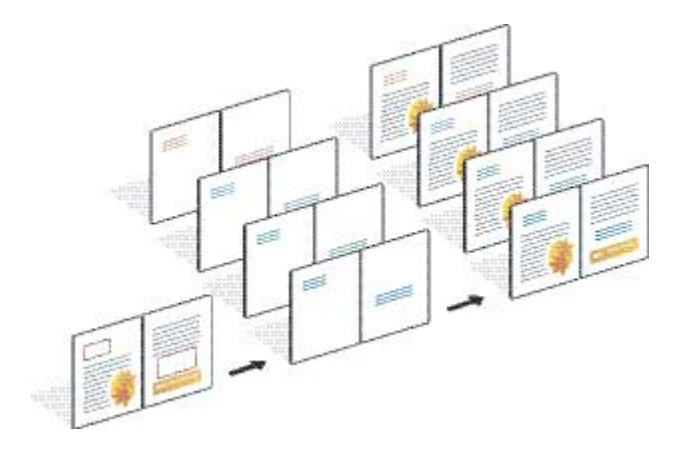

### 기존 FreeForm 작업 인쇄 지침

이 섹션에서는 기존 FreeForm 작업을 올바르게 인쇄하기 위한 몇 가지 권장 사항을 제공합니다.

- **•** 관리자나 운영자에게 FreeForm 마스터 번호를 할당하는 방법을 문의하십시오.
- **•** 동일한 파일에 마스터 사용 옵션과 마스터 생성 옵션을 지정할 수 없습니다.
- **•** 단일 페이지 FreeForm 마스터는 단면 출력으로 제한됩니다. 단일 페이지 FreeForm 마스터를 양면으로 인쇄할 수 없습니다.
- **•** 가변 인쇄 작업을 직접 연결로 전송하지 마십시오. 가변 데이터 작업을 직접 연결로 전송하면 작업이 처리 되지 않습니다.
- **•** 메모 및 지침 필드를 사용하여 작업에 대한 지침을 작업자에게 전달합니다.
- **•** 설명이 포함된 고유한 이름을 작업에 할당합니다. 단, 다음과 같은 제한 사항이 적용됩니다.
	- 마스터 생성 및 마스터 사용 옵션에는 | , /, \, \*, ?, ", ', ', ., <, >, 또는 특수 제어 문자를 사용할 수 없 습니다.
- **•** 기존 FreeForm을 사용할 때 다음과 같은 제한 사항을 고려하십시오.
	- **•** 마스터 파일과 가변 파일은 동일한 종이 크기 및 방향 설정을 사용해야 합니다. 혼합 용지를 적용할 때 에도 각 작업은 단일 종이 크기로 제한해야 합니다.
	- **•** 가변 데이터 파일의 마감 옵션과 용지 트레이가 마스터 작업 설정에 선택된 것과 다른 경우, 전자를 마 스터 작업 설정보다 우선시합니다.
	- **•** 기존 FreeForm만이 마스터 생성 및 마스터 사용 설정을 지원합니다.
- **•** 임포징된 작업(.dbp)을 FreeForm 작업 유형에 대한 마스터로 지정할 수 없습니다.
- **•** 기존 FreeForm에 대한 가변 데이터 파일만을 임포징해야 합니다.

### <span id="page-12-0"></span>기존 FreeForm(와)과 사용할 마스터 문서 생성

기존 FreeForm을 사용하기 전에 개별 요소를 위한 공간을 확보하여 결합된 문서의 레이아웃이 될 마스터 문 서와 가변 문서를 생성해야 합니다.

- **1** 선택한 어플리케이션에서 마스터 문서 레이아웃을 지정합니다.
- **2** 가변 요소를 위한 공간을 남겨 두면서 마스터 요소(변경되지 않은 텍스트 및 그래픽)를 하나 이상의 페이 지에 정렬합니다.

그림 2: 마스터 문서

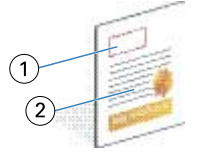

- 1 가변 요소를 위한 공간
- 2 변경되지 않은 마스터 요소
- **3** 파일을 저장합니다.

### 기존 FreeForm(와)과 사용할 가변 문서 생성

가변 문서를 생성하려면 메일 병합 기능을 제공하는 데스크톱 출판 어플리케이션, 데이터베이스 어플리케이 션 또는 스크립팅을 지원하는 페이지 레이아웃 어플리케이션이 필요합니다.

어플리케이션은 목록 또는 데이터베이스로부터 정보를 얻어 마스터 정보를 허용하도록 설계된 기존 문서에 해당 정보를 병합합니다. 각 어플리케이션에는 이 기능을 위한 서로 다른 컨트롤이 있습니다.

- **1** 지원되는 어플리케이션에서 마스터 문서의 레이아웃을 따르는 가변 문서를 생성합니다.
- **2** 문서의 적합한 위치에 가변 정보를 추가합니다.

참고: 가변 문서에는 마스터 페이지 문서와 동일한 수의 페이지가 있어야 합니다. 예를 들어 마스터 문서 의 기록 길이가 4페이지인 경우, 모든 가변 문서의 기록 길이는 4페이지여야 합니다. 필요한 경우 향상된 FreeForm(을)를 사용하여 가변 문서의 마지막 기록에 빈 페이지를 추가할 수 있습니다.

<span id="page-13-0"></span>그림 3: 가변 문서

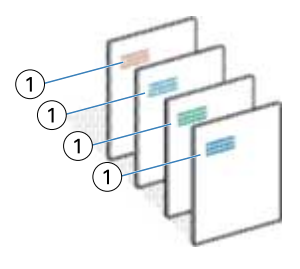

1 가변 요소

**3** 파일을 저장합니다.

### FreeForm 마스터와 가변 문서 결합

Fiery server(은)는 이전에 처리된 FreeForm 마스터와 가변 문서의 래스터 데이터를 결합하여 새 래스터 데 이터 파일을 생성합니다.

가변 문서를 Fiery server(으)로 인쇄할 때 마스터 사용 인쇄 옵션으로 마스터 문서에서 생성된 FreeForm 마스터를 지정합니다. 마스터 문서를 전송할 때 FreeForm 마스터 번호를 설정하거나 작업자가 지정하는 번 호를 사용할 수 있습니다.

**1** 생성한 마스터 문서를 Fiery server(으)로 인쇄합니다. (마스터 생성 인쇄 옵션을 FreeForm 마스터 번호 중 하나로 설정하십시오.)

참고: 또한 마스터 생성 옵션을 없음으로 설정하고 Command WorkStation의 대체값을 사용하여 이 작업 에서 FreeForm 마스터를 생성할 수 있습니다.

- **2** 가변 데이터와 병합하기 전에 확인하기 위해 FreeForm 마스터를 인쇄하려면 파일이 Fiery server(으)로 전송된 후 마스터 인쇄 기능을 활성화합니다.
- **3** 마스터 사용 인쇄 옵션을 해당 FreeForm 마스터 번호로 설정한 상태로 생성한 가변 문서를 Fiery server(으)로 인쇄합니다.
- **4** 원하는 경우 다음 중 한 가지 방법으로 작업 미리 보기를 수행합니다.
	- **•** 마스터 페이지를 미리 보려면 Fiery Driver에서 마스터 미리 보기를 클릭하여 마스터 페이지의 저해상 도 이미지를 생성합니다.
	- **•** 작업을 인쇄하기 전에 미리 보기에서 작업을 확인하려면 작업을 처리 및 대기합니다.

그림 4: 결합된 문서

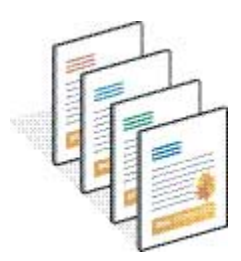

### <span id="page-14-0"></span>Fiery Driver의 마스터 문서 미리 보기

마스터 문서를 생성한 후, Fiery Driver에서 미리 보고 기존 FreeForm을 사용하여 인쇄할 때 마스터 문서를 편리하게 선택할 수 있습니다.

마스터 생성 및 마스터 사용 옵션에서 FreeForm 마스터 번호와 이름이 나타납니다.

- **1** 어플리케이션에서 인쇄를 선택합니다.
- **2** 프린터로 Fiery server(을)를 선택하고 속성을 클릭합니다.
- **3** Fiery 인쇄 탭을 클릭합니다.
- **4** VDP 아이콘을 클릭합니다.
- **5** 업데이트를 클릭하여 Fiery server에서 FreeForm 마스터 이름 목록을 검색합니다.

참고: FreeForm 마스터 이름 목록을 검색하려면 양방향 통신을 활성화해야 합니다.

**6** 마스터 사용 옵션에서 미리 보려는 마스터 문서를 선택하고 마스터 미리 보기를 클릭합니다.

### 향상된 FreeForm(으)로 마스터와 가변 파일 매핑

향상된 FreeForm(을)를 사용하면 마스터 및 가변 파일을 사용자 정의 순서로 매핑할 수 있으므로 원하는 병 합 출력을 얻기 위해 빈 페이지를 추가할 필요가 없습니다. 기존 FreeForm에는 항상 고정 페이지 순서가 있 습니다.

마스터의 페이지를 가변 문서의 페이지에 매핑할 수 있습니다. 마스터는 최종 문서보다 더 많은 수의 페이지 를 포함할 수 있습니다. 또한 가변 문서의 기록 길이와 마스터 페이지의 총 수가 일치할 필요는 없습니다.

- **1** 기존 FreeForm 작업을 선택하고 동작 > 속성을 선택합니다.
- **2** 작업 속성에서 VDP 탭을 클릭합니다.
- **3** 마스터 사용에서 FreeForm 마스터를 선택합니다.

참고: FreeForm 마스터를 선택할 때 작업에 사용되는 마스터 페이지의 수를 알고 있어야 합니다.

- **4** 향상된 FreeForm 활성화를 선택하고 매핑 정의를 클릭합니다.
- **5** 기록별 가변 페이지에서 기록당 사용할 가변 파일의 페이지 수를 입력합니다.
- **6** 마스터 페이지를 미리 보려면 마스터 미리 보기를 클릭합니다.
- **7** 완료할 기록별 총 페이지에서 기록 길이의 마스터 파일에 있는 페이지 수를 입력한 다음 계속을 클릭합니 다.
- **8** 가변 페이지 열의 각 페이지를 마스터 페이지 열의 마스터 페이지에 매핑합니다.
- **9** 가변 페이지에 할당되지 않은 마스터 페이지의 경우, 위쪽 및 아래쪽 화살표를 클릭하여 페이지의 순서를 정렬합니다.

## <span id="page-15-0"></span>다른 가변 데이터 파일 인쇄

타사 VDP 어플리케이션을 사용하여 작업의 정적 및 가변 요소를 설계한 다음 호환되는 파일 형식을 사용하 여 어플리케이션에서 Fiery server로 작업을 인쇄할 수 있습니다.

Fiery server는 여러 VDP 언어와 호환됩니다. [호환 가능한 Fiery server의 VDP 언어\(](#page-4-0)6페이지) 항목을 참조 하십시오.

### Command WorkStation(을)를 사용하여 가변 데이터 파일 인쇄

Command WorkStation(을)를 사용하여 Fiery server(으)로 가변 데이터 파일을 인쇄할 수 있습니다. 일부 Fiery 서버는 모든 VDP 언어를 사용할 수 없습니다. Fiery server 지원 설명서를 참조하십시오.

- **1** 파일을 컴퓨터에서 바로 가져오려면 다음 중 하나를 수행합니다.
	- **•** 파일 작업 가져오기 > 를 클릭합니다.
	- **•** 작업 센터에서 가져오기 도구 모음 아이콘을 클릭합니다.

파일 가져오기 대화 상자가 열립니다.

- **2** 업로드할 가변 데이터 파일을 선택합니다.
- **3** 가변 데이터 파일을 인쇄하는 설정을 적용합니다.
	- **•** 기본 설정 적용을 선택하여 파일에 정의된 특성과 함께 파일을 가져옵니다. 설정을 정의하지 않으면 Fiery server의 기본 설정이 사용됩니다.
	- **•** 서버 프리셋 사용을 선택하고 현재 Fiery server에 게시되어 있는 서버 프리셋 또는 출고 시 기본 프리 셋 목록에서 선택합니다.
	- **•** 가상 프린터 사용을 선택하고 현재 Fiery server에 게시되어 있는 가상 프린터 목록에서 가상 프린터를 선택합니다.

위의 서버 프리셋 사용 및 가상 프린터 사용 옵션은 Fiery server에서 서버 프리셋 또는 가상 프린터를 설 정한 경우에만 표시됩니다.

- **4** 다음 중 하나에서 작업 동작을 선택합니다.
	- **•** 처리 후 대기(기본값)는 파일을 처리하고 보류 목록에 배치합니다.
	- **•** 인쇄는 파일을 인쇄합니다.
	- **•** 인쇄 및 대기는 파일을 인쇄하고 보류 목록에 배치합니다.

연결된 Fiery server의 기능에 따라 다른 작업 동작이 표시될 수도 있습니다.

선택한 작업 동작을 사용하여 가변 데이터 파일을 인쇄합니다.

### <span id="page-16-0"></span>끌어다 놓기로 Command WorkStation(을)를 사용하여 가변 데이터 파일 인 쇄

Command WorkStation(을)를 사용하여 Fiery server(으)로 끌어다 놓기 기능으로 가변 데이터 파일을 인쇄 할 수 있습니다.

**1** Fiery server의 특정 작업 동작으로 프린트하기 위해서 컴퓨터의 가변 데이터 파일을 인쇄나 처리 배열 또는 보류 목록에 끌어다 놓습니다.

가변 데이터 파일은 Fiery server에 끌어다 놓은 곳과 일치하는 작업 동작으로 인쇄됩니다.

참고: 이러한 위치로 파일이나 폴더를 끌어다 놓으면 파일 가져오기 대화 상자가 표시되지 않습니다.

**2** 작업 동작을 선택하지 않고 Fiery server(으)로 인쇄하려면 가변 데이터 파일을 서버 목록에 있는 연결된 Fiery server(으)로 끌어다 놓습니다.

파일 가져오기 대화 상자가 열립니다.

- **3** 가변 데이터 파일을 인쇄하는 설정을 적용합니다.
	- **•** 기본 설정 적용을 선택하여 파일에 정의된 특성과 함께 파일을 가져옵니다. 설정을 정의하지 않으면 Fiery server의 기본 설정이 사용됩니다.
	- **•** 서버 프리셋 사용을 선택하고 현재 Fiery server에 게시되어 있는 서버 프리셋 또는 출고 시 기본 프리 셋 목록에서 선택합니다.
	- **•** 가상 프린터 사용을 선택하고 현재 Fiery server에 게시되어 있는 가상 프린터 목록에서 가상 프린터를 선택합니다.

위의 서버 프리셋 사용 및 가상 프린터 사용 옵션은 Fiery server에서 서버 프리셋 또는 가상 프린터를 설 정한 경우에만 표시됩니다.

- **4** 다음 중 하나에서 작업 동작을 선택합니다.
	- **•** 처리 후 대기(기본값)는 파일을 처리하고 보류 목록에 배치합니다.
	- **•** 인쇄는 파일을 인쇄합니다.
	- **•** 인쇄 및 대기는 파일을 인쇄하고 보류 목록에 배치합니다.

연결된 Fiery server의 기능에 따라 다른 작업 동작이 표시될 수도 있습니다. 선택한 작업 동작을 사용하여 가변 데이터 파일을 인쇄합니다.

### 기록 길이 정의를 사용하여 PS, PDF 또는 Quick Doc Merge 파일을 VDP 파 일로 인쇄

기록 길이 정의를 선택하면 하위 세트 길이를 정의하고 파일에 기록 기준 마감을 활성화할 수 있습니다. Command WorkStation(은)는 작업 센터에서 기록의 수와 기록별 페이지를 표시합니다.

참고: PS, PDF 및 Quick Doc Merge 작업에도 기록 길이 정의 옵션을 사용할 수 있습니다.

- **1** 모든 PS, PDF 또는 Quick Doc Merge 파일을 Command WorkStation(으)로 가져와서 작업을 선택하고 동작 > 속성을 클릭합니다.
- **2** VDP 탭을 클릭하고 기록 길이 정의를 선택합니다.
- **3** 기록별 페이지에서 고정 기록 길이(페이지 수)를 지정하여 전체 작업이 아닌 모든 마감을 기록에 적용합니 다.

## <span id="page-18-0"></span>원격 리소스로 가변 데이터 작업 인쇄

이미지와 글꼴 등의 원격 가변 데이터 리소스를 저장할 공유 위치를 지정할 수 있습니다. Fiery server(은)는 지정된 위치에 있는 모든 필요한 리소스에 액세스하고 자동으로 모든 필요한 리소스를 검색합니다.

경로 위치를 알고 있는 경우 작업별로 외부 리소스를 검색할 수도 있습니다. 작업을 인쇄하기 전에 파일 검색 경로를 설정하십시오. 파일 검색 경로에 허용되는 VDP 언어는 다음과 같습니다.

- **•** Creo VPS
- **•** VIPP
- **•** PPML
- **•** PDF/VT

Fiery server의 원격 리소스를 검색하려면 구성에서 원격 네트워크 컴퓨터에 대한 파일 검색 경로를 입력해 야 합니다. [구성 도움말]을 참조하십시오.

참고: Fiery server(이)가 작업에 대한 원격 개체를 찾을 수 없는 경우 작업이 처리되지 않습니다. 올바른 파 일 검색 경로 위치를 입력했는지 확인하십시오.

- **1** VDP 언어를 지원하는 타사 어플리케이션을 사용하여 Creo VPS, VIPP, PPML 또는 PDF/VT 작업을 Fiery server(으)로 제출합니다.
- **2** Command WorkStation에서 Creo VPS, VIPP, PPML 또는 PDF/VT 작업을 선택하고 동작 > 작업 속성 을 선택합니다.
- **3** VDP 탭을 클릭하고 파일 검색 경로 위치를 클릭합니다.
- **4** Creo VPS, VIPP, PPML 또는 PDF/VT 작업을 처리합니다.